### **Κάποιες ασκησούλες επανάληψης στο περιβάλλον του SCRATCH Στο τέλος της σελίδας το τεστ αξιολόγησης είναι προαιρετικό.**

**Δημιουργείστε στο περιβάλλον του Scratch τις παρακάτω δραστηριότητες.**

### **ΔΡΑΣΤΗΡΙΟΤΗΤΑ 1**

Δημιουργία ενός σκηνικού

Στη δραστηριότητα αυτή θα δημιουργήσετε το σκηνικό της φύσης στο scratch χρησιμοποιώντας τα κατάλληλα εργαλεία στον επεξεργαστή ζωγραφικής και να ζωγραφίσουμε τις μορφές τραμπάλα, την μορφή κούνια και το μονόζυγο χρησιμοποιώντας τα εργαλεία από τον επεξεργαστή της ζωγραφικής.

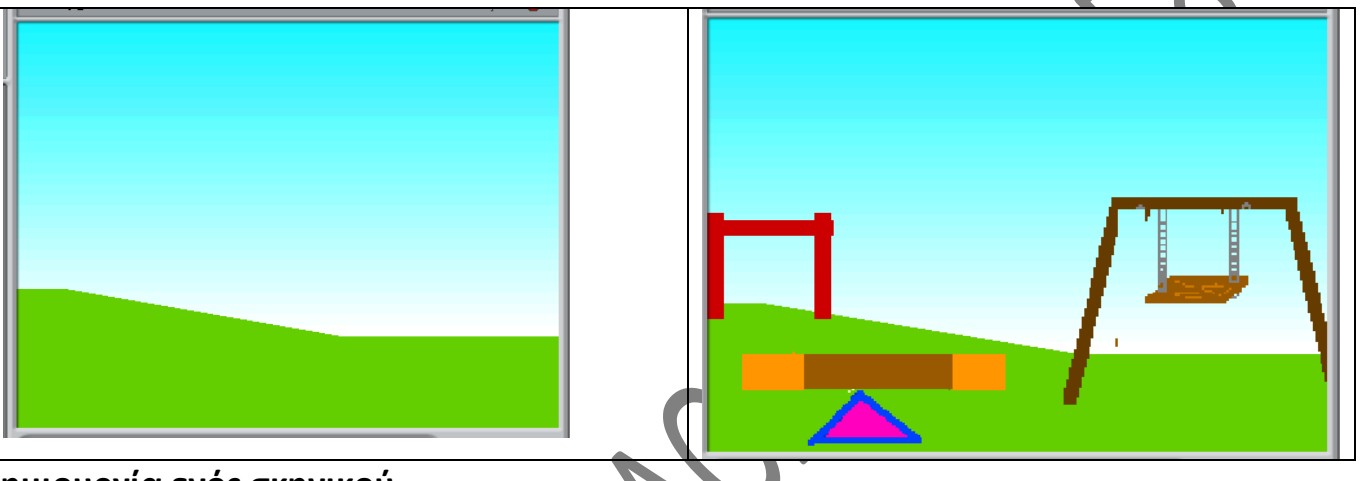

## **Δημιουργία ενός σκηνικού**

## **Οδηγίες υλοποίησης**

- 1. Διαγράψτε την εξορισμού φιγούρα της γάτας από το σκηνικό επιλέγοντας δεξί κλικ πάνω στη μορφή της και διαγραφή από το υπομενού που εμφανίζεται. Εναλλακτικά μπορείτε να κάνετε κλικ στο εικονίδιο ψαλίδι και ξανά κλικ πάνω στην μορφή της γάτας μέσα στο σκηνικό.
- 2. Επιλέξτε το λευκό σκηνικό και από την καρτέλα υπόβαθρα επιλέξτε την εντολή πλήκτρο διόρθωσε. Από τον επεξεργαστή ζωγραφικής επιλέξτε τα κατάλληλα πλήκτρα για να σχεδιάσετε το παραπάνω σκηνικό στα αριστερά του φύλλου σας.
- 3. Από την περιοχή λίστα μορφών να σχεδιάστε τις μορφές τραμπάλα κούνια και μονόζυγο. Έπειτα ονομάστε τις μορφές αυτές μονόζυγο τραμπάλα.
- 4. Στη συνέχεια τοποθετήστε όλες τις μορφές κούνια τραμπάλα και μονόζυγο στο σκηνικό στις θέσεις όπως φαίνονται παρακάτω στο παρόν φύλο εργασίας.

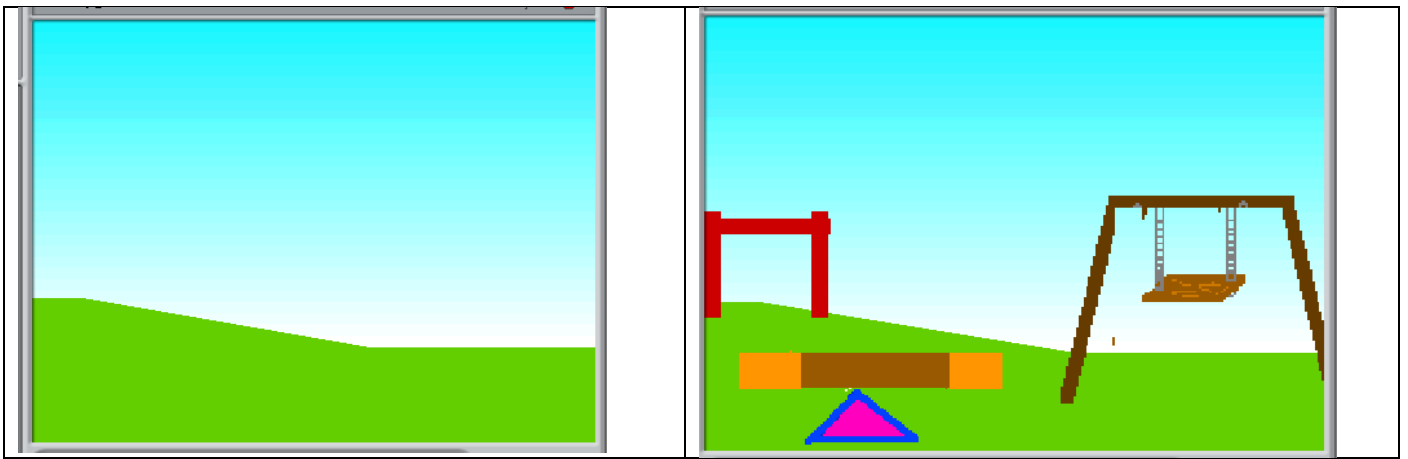

**5. Αποθηκεύστε το έργο** 

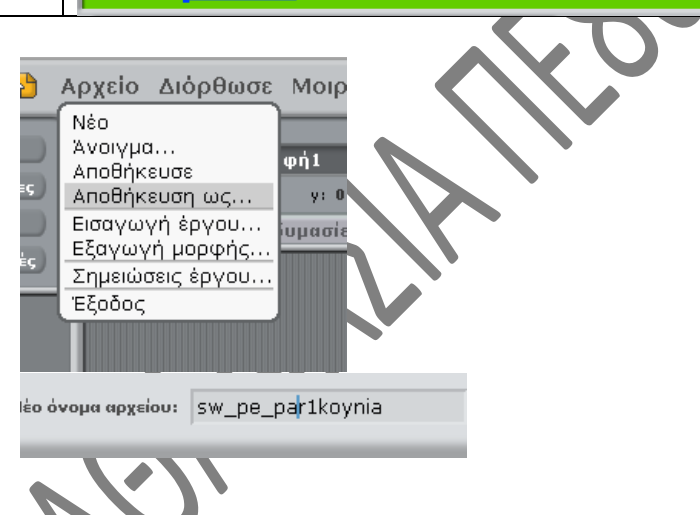

## **ΔΡΑΣΤΗΡΙΟΤΗΤΑ 2.**

Η δραστηριότητα αυτή θα αλλάζει όψεις στην τραμπάλα και στην κούνια και θα δίνει το αποτέλεσμα της κίνησης. Η εναλλαγή της τραμπάλας μια πάνω μια κάτω θα συμβεί για 5 φορές χρησιμοποιώντας τις κατάλληλες εντολές από το περιβάλλον εντολών του scratch. Επίσης για την κούνια η κίνηση μια πίσω μια μπροστά για πέντε συνεχόμενες φορές θα γίνει με τη βοήθεια του πλήκτρου σμίκρυνσης.

## **Κίνηση στην μορφή τραμπάλα και κούνια**

Η δραστηριότητα 2 η οποία θα αλλάζει όψεις στην τραμπάλα και στην κούνια και θα δίνει το αποτέλεσμα της κίνησης. Η εναλλαγή της τραμπάλας μια πάνω μια κάτω θα συμβεί για 5 φορές χρησιμοποιώντας τις κατάλληλες εντολές από το περιβάλλον εντολών του scratch.

## **Οδηγίες υλοποίησης για την τραμπάλα**

Για την δημιουργία δεύτερης ενδυμασίας στην τραμπάλα θα εργαστείτε ως εξής:

1. Επιλέξτε την μορφή τραμπάλα και ανοίξτε την καρτέλα ενδυμασίες, στην συνέχεια επιλέξτε την αντιγραφή της ενδυμασίας

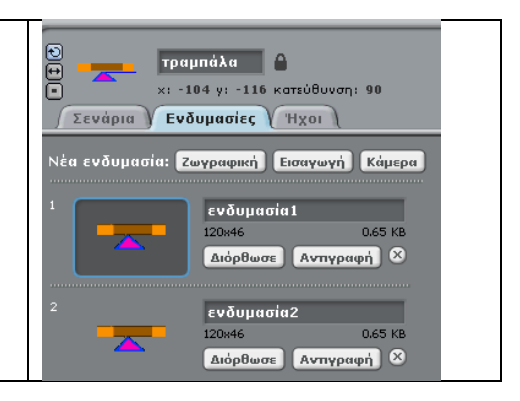

2. Στη συνέχεια επιλέξτε για την πρώτη ενδυμασία την επιλογή διόρθωσε για να μεταβείτε στο περιβάλλον ζωγραφικής. Με τη βοήθεια του εργαλείου επίλεξε όπως φαίνεται στην εικόνα παρακάτω, επιλέξτε τον δοκό μόνο και με τη βοήθεια του πλήκτρου δεξιόστροφη επιλογή γέρνετε το δοκό δεξιά.

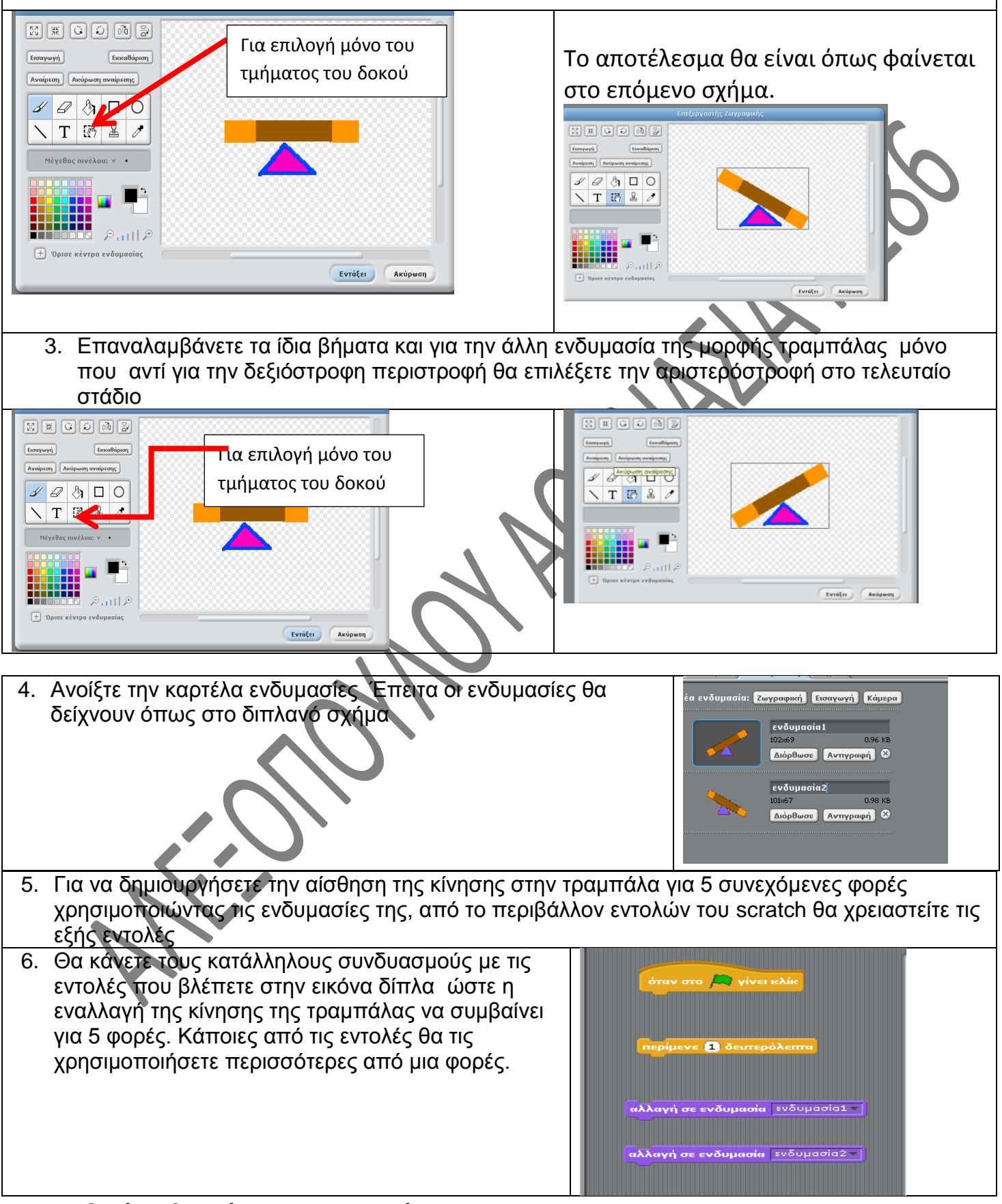

## **Οδηγίες υλοποίησης για την κούνια**

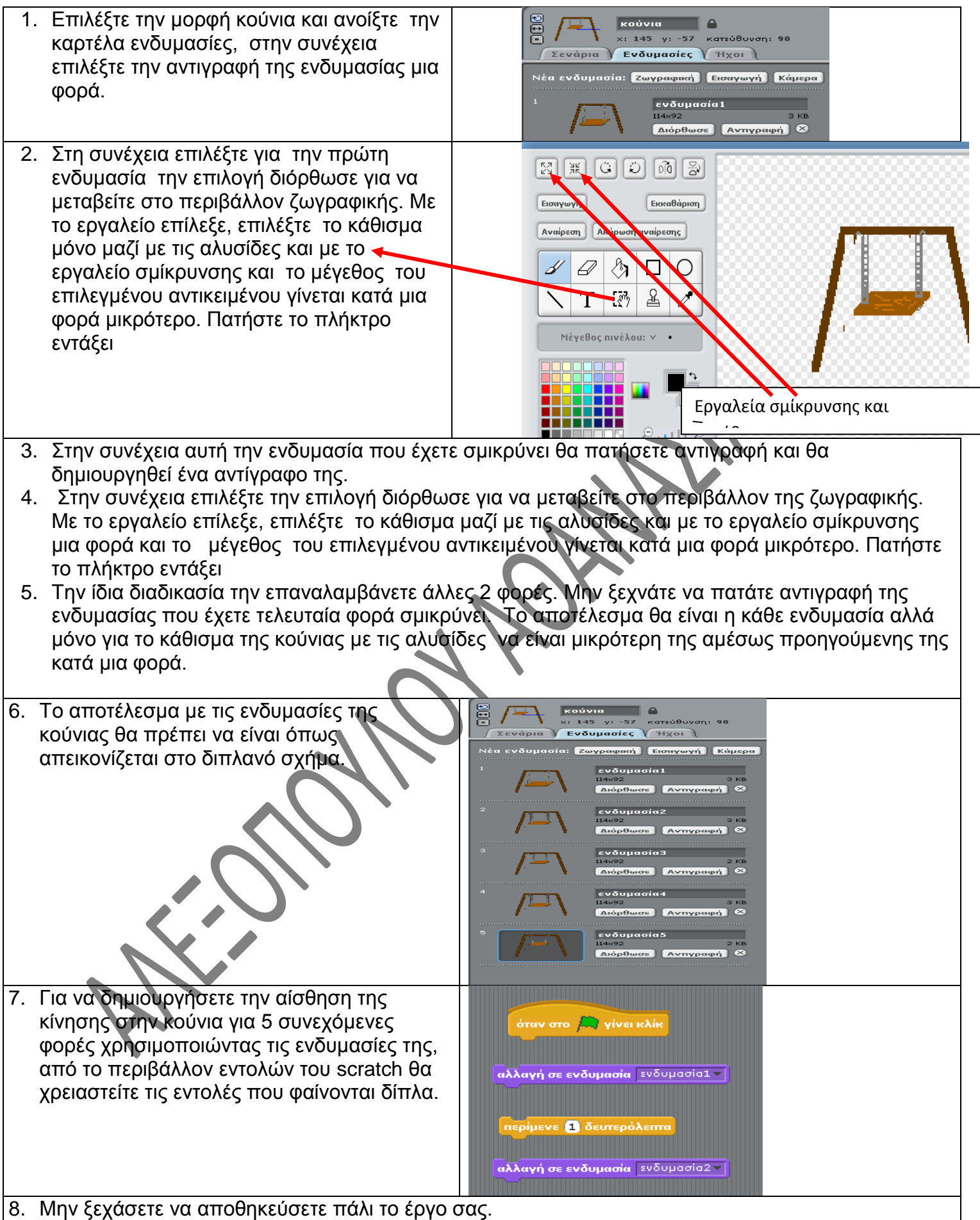

# **Φύλλο αξιολόγησης**

Τάξη ………… Τμήμα……….

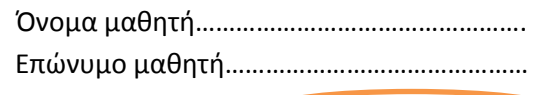

.<br>Αντιστοιχίστε τα παρακάτω εικονίδια της στήλης Α με τις λειτουργίες που επιτελούν της στήλης Β. Υπάρχουν 4 εικονίδια της στήλης Α από τα οποία τα 2 αντιστοιχούν σε ίδια λειτουργία από την στήλη Β και άλλα 2 εικονίδια επίσης αντιστοιχούν σε ίδια λειτουργία από την στήλη Β  $\overline{\phantom{a}}$ 

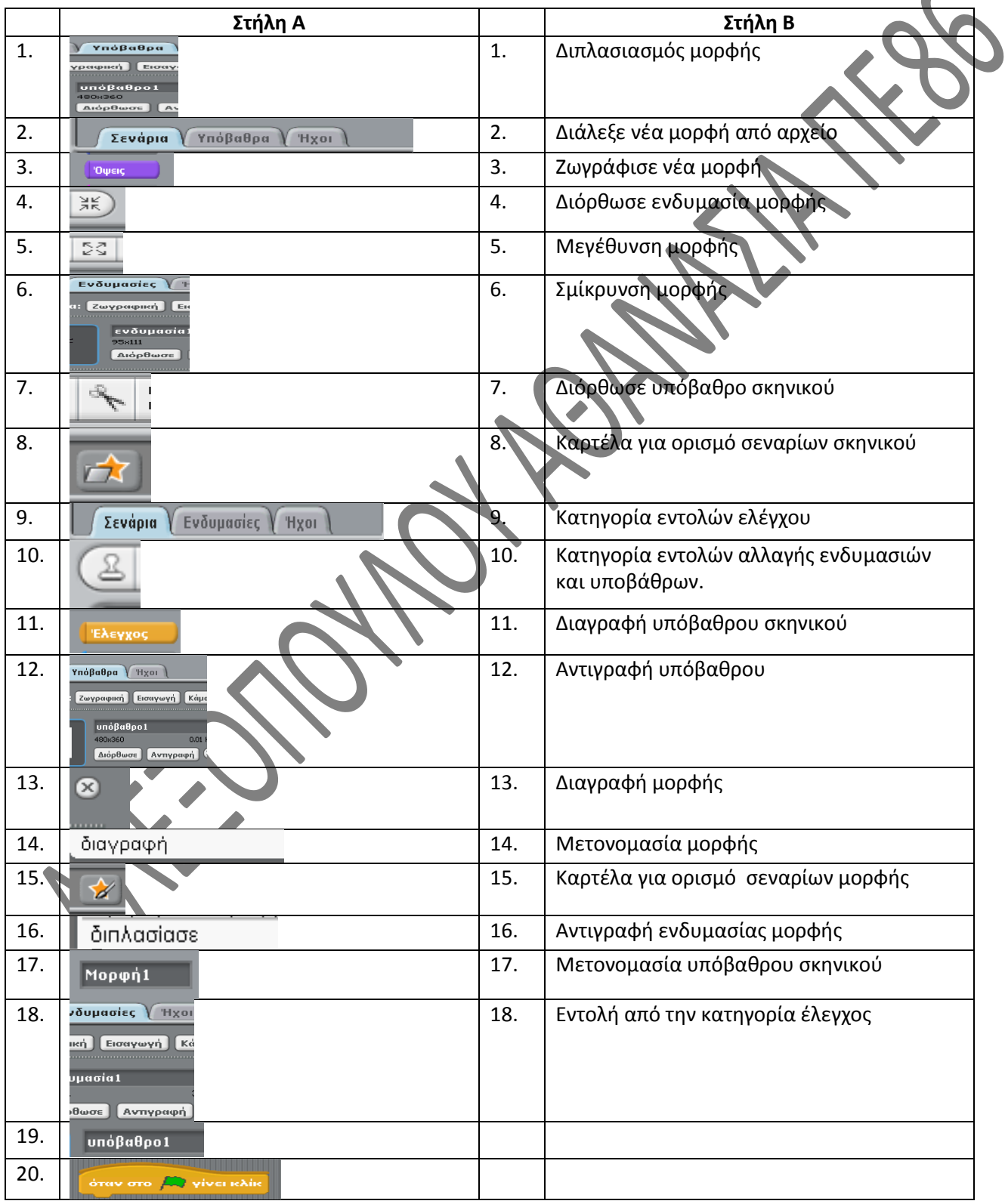

#### **Απαντήσεις**

![](_page_5_Picture_50.jpeg)

**SIDNAL REPAIR FILADS**